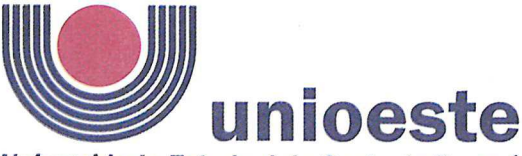

#### Universidade Estadual do Oeste do Paraná

GOVERNO DO ESTADO

Campus de Foz do Iguaçu - CNPJ 78.680.337/0004-27 Av. Tarquínio Joslin dos Santos, 1300 - Fone: (45) 3576-8100 - Fax: (45) 3575-2733<br>Pólo Universitário - CEP 85870-650 - Foz do Iguaçu - Paraná

# **ANEXOI**

### Orientações para utilização do Sistema de Inscrições.

O sistema de inscrições é o mesmo utilizado nos dois últimos vestibulares, residências, Processo Seletivos Simplificado (PSS), entre outros processos seletivos da Unioeste.

Como é o passo a passo:

1º Candidatos deverão entrar no link http://unioeste.br/sistemas

2º Entrar com usuário e senha:

- Caso não lembre usuário ou senha (ex-alunos, ex-funcionários, etc) clicar no botão Esqueci a senha/usuário e seguir os passos.

Caso tenha algum problema na recuperação enviar e-mail para desenvolvimento@unioeste.br (Liége, Márcio ou Guilherme analisarão a situação) pode ser necessário envio de foto de documento pelo e-mail.

- Caso seja um candidato que nunca teve vínculo, clicar no botão Criar Conta e seguir os passos.

3º Após login no sistema procurar Processos Seletivos (é um sistema que o usuário recebe acesso automaticamente não tenha acesso enviar e-mail e caso para desenvolvimento $@$ unioeste.br)

4º Ao entrar no sistema são listadas inscrições do candidato. Para uma nova inscrição clicar no botão Nova Inscrição, na tela seguinte estarão listados os processos abertos, procurar o desejado e clicar em inscrever.

5<sup>°</sup> O processo é composto por alguns passos

- Confirmar dados pessoais

- Confirmar/adicionar endereco

- Confirmar/adicionar telefones

- Escolha das opções (caso de aluno especial escolher as disciplinas).

6º Confirmação, imprimir ficha de inscrição.

 $7^\circ$  Envio de arquivo

- Ao concluir a inscrição o candidato retorna a tela inicial onde aparecem todas as inscrições do candidato, inclusive de outros processos seletivos.

- Clicar no botão Ação e Enviar Arquivo e seguir os passos.

Nesse sistema o candidato pode editar a inscrição, caso seja necessário. Se o candidato pode tentar uma nova inscrição, o sistema irá avisar que existe uma inscrição, dando a opção para editar ou criar uma nova inscrição.

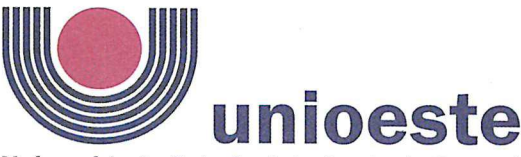

## Universidade Estadual do Oeste do Paraná

Campus de Foz do Iguaçu - CNPJ 78.680.337/0004-27 Av. Tarquínio Joslin dos Santos, 1300 - Fone: (45) 3576-8100 - Fax: (45) 3575-2733<br>Pólo Universitário - CEP 85870-650 - Foz do Iguaçu - Paraná

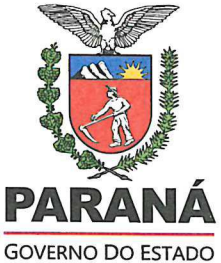

## **ANEXO II**

### Sugestões para a composição do arquivo a ser anexado ao formulário de inscrição. Primeiro passo:

1. Escreva a sua carta de intenções no editor de texto de sua preferência e salve em formato pdf.

#### Segundo passo:

-Reúna a documentação necessária para o processo de inscrição, descrita no Edital.

Todos os documentos e a carta de intenções devem ser reunidos em um único arquivo o qual deverá ser salvo em formato pdf.

Para fazer isso, você pode usar algum programa que faz este agrupamento. Na Internet existem vários programas que fazem isso de graça e on-line, ou seja, nem precisa instalar no seu computador. Como sugestão, tem o UNIR (https://combinepdf.com/pt/) que é grátis e online e o pdfcandy (https://pdfcandy.com/pt/merge-pdf.html).

Ao final este arquivo final deve ser nomeado como documentos nome do candidato.pdf Após esse procedimento seu arquivo único está pronto para ser inserido quando solicitado no formulário de Inscrições.